# **User Guide of Forgot Password for**

# **Student and First Time User**

#### **1. Enter Personal Information**

Enter your student number, Captcha and click "Confirm".

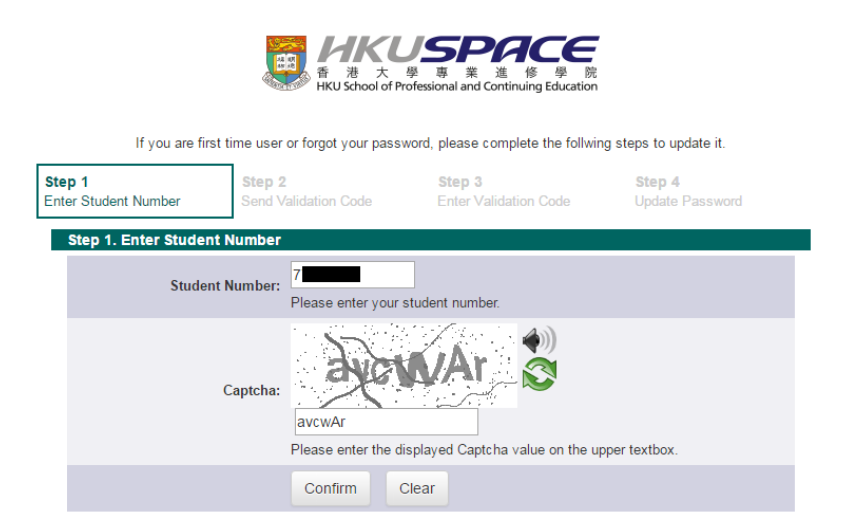

#### **2. Send Validation Code**

Select to receive validation code by either mobile phone (SMS) or personal email and click "Confirm".

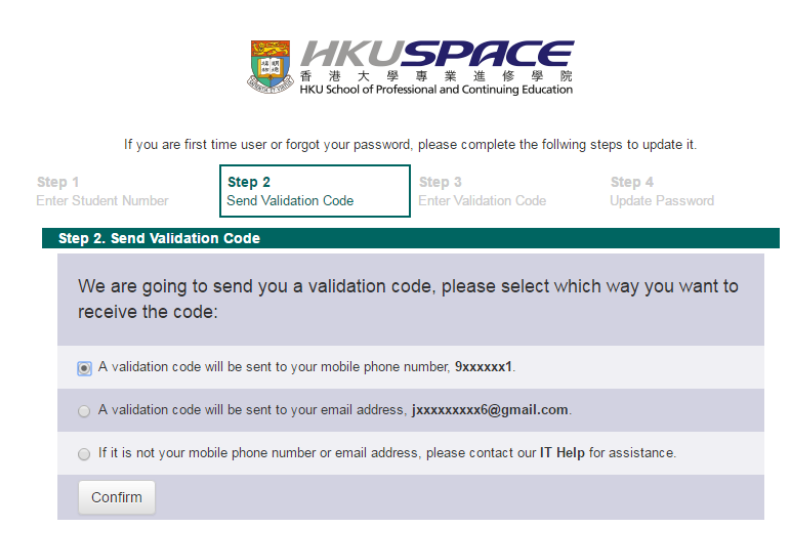

## **3. Enter Validation Code**

Enter the validation code you received and click "Confirm".

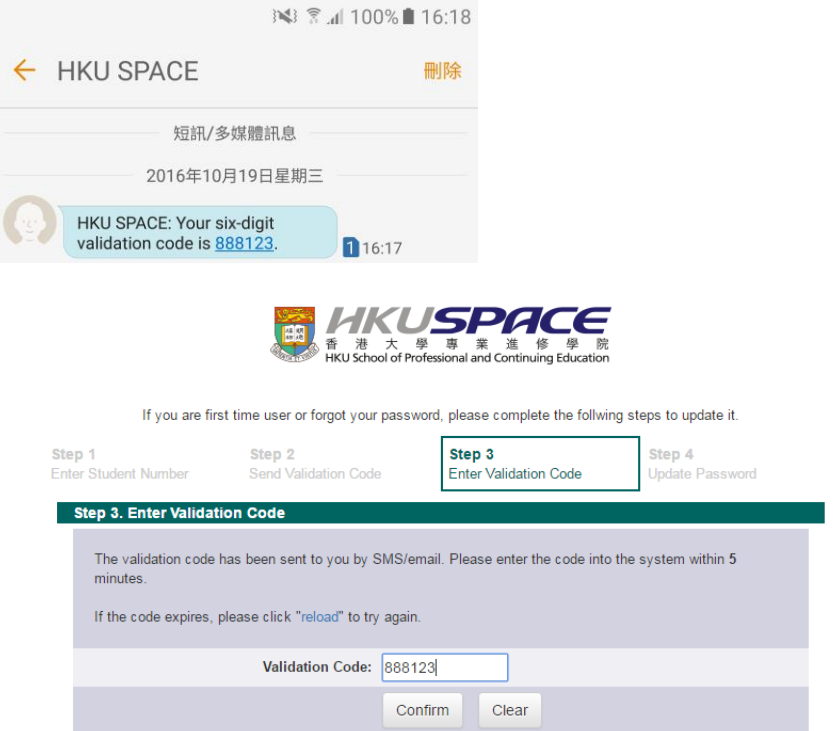

## **4. Update Password**

Enter your new account password and click "Confirm". Once your password has been updated, a confirmation message will be shown. Acknowledgement will be sent to your mobile phone (SMS) and mailbox.

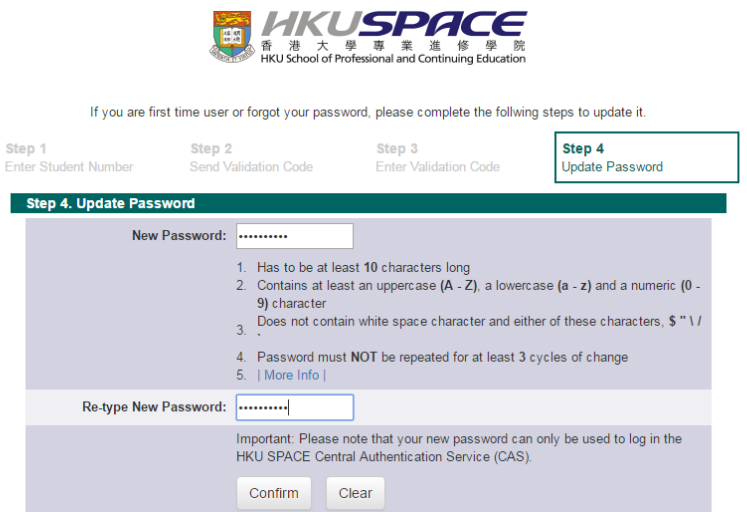

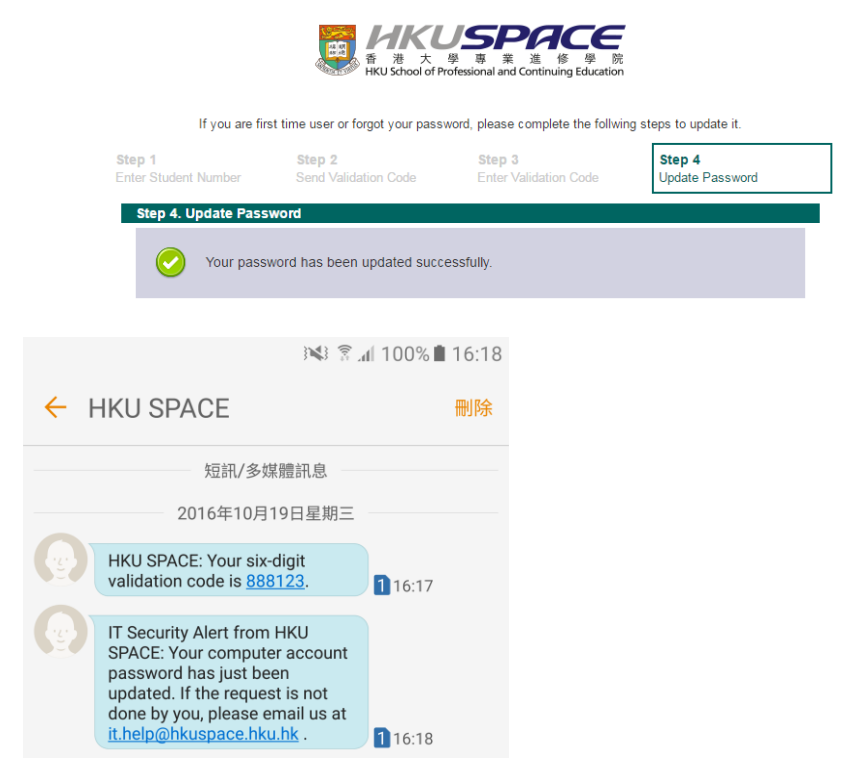